# **E**hipsmall

Chipsmall Limited consists of a professional team with an average of over 10 year of expertise in the distribution of electronic components. Based in Hongkong, we have already established firm and mutual-benefit business relationships with customers from,Europe,America and south Asia,supplying obsolete and hard-to-find components to meet their specific needs.

With the principle of "Quality Parts,Customers Priority,Honest Operation,and Considerate Service",our business mainly focus on the distribution of electronic components. Line cards we deal with include Microchip,ALPS,ROHM,Xilinx,Pulse,ON,Everlight and Freescale. Main products comprise IC,Modules,Potentiometer,IC Socket,Relay,Connector.Our parts cover such applications as commercial,industrial, and automotives areas.

We are looking forward to setting up business relationship with you and hope to provide you with the best service and solution. Let us make a better world for our industry!

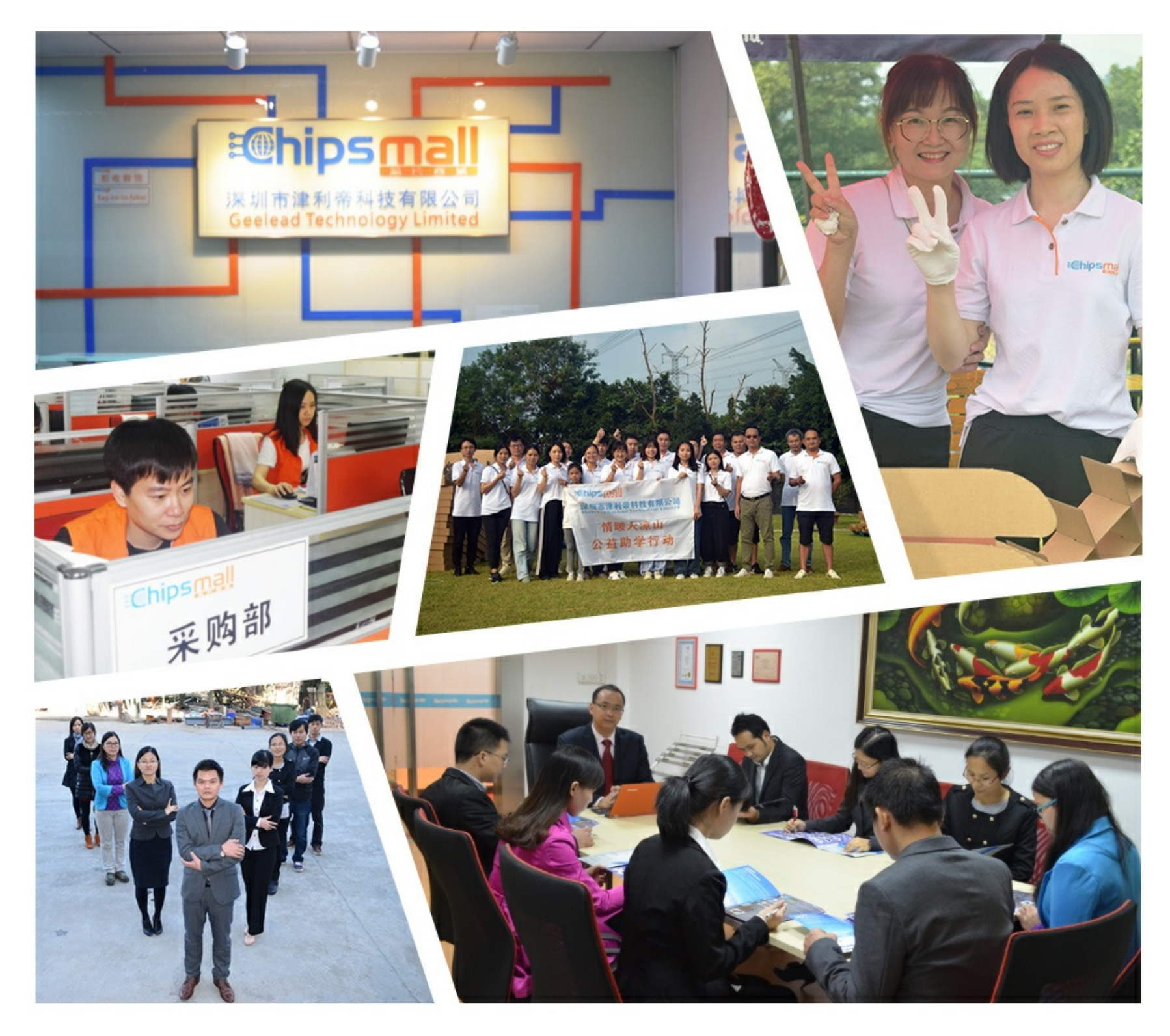

## Contact us

Tel: +86-755-8981 8866 Fax: +86-755-8427 6832 Email & Skype: info@chipsmall.com Web: www.chipsmall.com Address: A1208, Overseas Decoration Building, #122 Zhenhua RD., Futian, Shenzhen, China

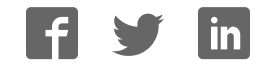

### **Mikromedia plus for FT90x**

From MikroElektonika Documentation

**mikromedia+ for FT90x** is a compact development system which allows development of devices with multimedia contents. The central part of the system is a 32-bit 100-pin FT900 microcontroller. mikromedia+ for FT900 features lots of onboard modules such as stereo MP3 codec, 4.3'' TFT 480x272 touch screen display, port expander, accelerometer, microSD card slot, buzzer, IR receiver, RGB LED diode, PIN photodiode, temperature sensor, 2.4GHz RF transceiver, Ethernet transceiver, 8 Mbit flash memory, Li-Polimer battery charger etc. The board also contains MINI-B USB connector, power screw terminals, 2x5 mikroProg™ connector, two 1x26 connection pads, ON/OFF switch and other. It comes preprogrammed with USB HID bootloader, but can also be programmed with mikroProg™ for FT90x external programmer. mikromedia is compact and slim, and perfectly fits in the palm of your hand, which makes it a convenient platform for mobile and other multimedia devices.

#### **Contents**

- 1 Schematic
- 2 MCU specs
- 3 Programming
	- 3.1 Programming with mikroBootloader
	- 3.2 Programming with mikroProg™ programmer
- 4 Resources

#### **Schematic**

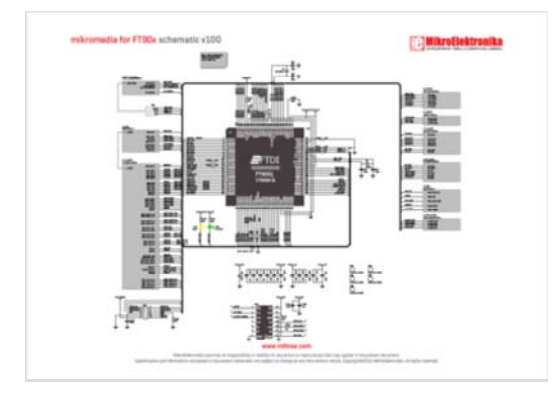

Schematic also available as printable PDF (http://cdn-docs.mikroe.com/images/6/61/Mikromedia\_for\_FT90x\_schematic.pdf)

#### **MCU specs**

mikromedia plus for FT90x development tool comes with the FT900Q microcontroller. This 32-bit FT32 Core high performance microcontroller executes instructions from Shadow RAM, achieving true zero wait states at up to 100mHz, resulting in 310 DMIPS of performance.

- 310 DMIPS/ 100mHz, 32-bit FT32 Core
- 256kB Flash memory
- 64kb Data memory
- 256kB Shadow program memory
- $\blacksquare$  67 I/O pins
- SPI, I2C, I2S, A/D, UART, Eternet, DAC, CAN, SD
- 16-bit, 32-bit Digital Timers
- Camera parallel interface
- RTCC, one wire debugger, etc

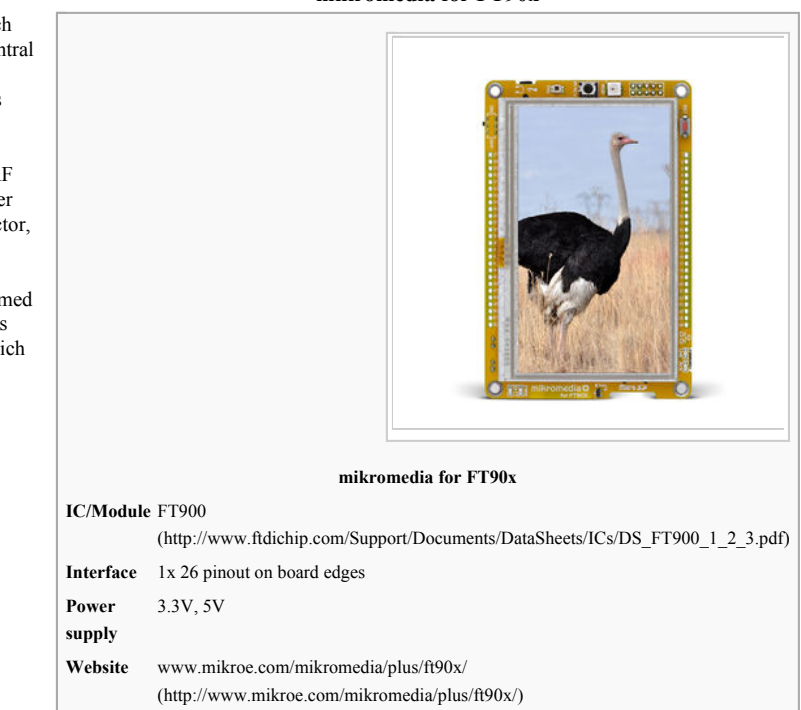

#### **mikromedia for FT90x**

#### **Programming**

The microcontroller can be programmed in two ways:

1) Using USB HID mikroBootloader, 2) Using external mikroProg™ for FT90x programmer.

#### **Programming with mikroBootloader**

You can program the microcontroller with a bootloader which is preprogrammed by default.

To transfer .hex file from a PC to MCU you need bootloader software (mikroBootloader USB HID) which can be downloaded from:

http://www.mikroe.com/mikromedia/plus/ft90x/

After the mikroBootloader software is downloaded, unzip it to desired location and start it.

#### **step 1 – Connecting mikromedia plus for FT90x**

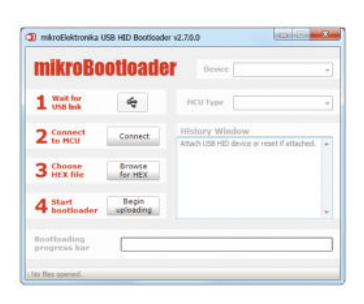

To start, connect the USB cable, or if already connected press the Reset button on your mikromedia plus for FT90x. Click the Connect button within 5s to enter the bootloader mode, otherwise existing microcontroller program will execute.

#### **step 2 – Browsing for .HEX file**

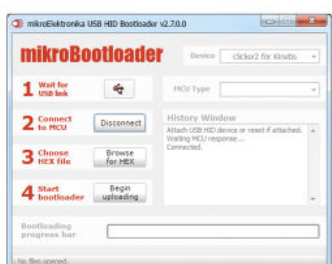

Click the Browse for HEX button and from a pop-up window choose the .HEX file which will be uploaded to MCU memory.

#### **step 3 – Selecting .HEX file**

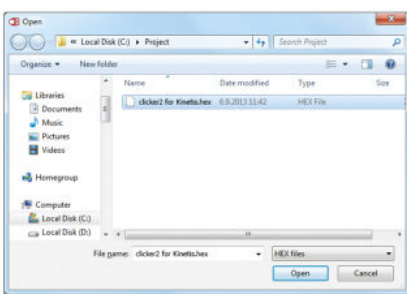

Select .HEX file using open dialog window.

Click the Open button.

#### **step 4 – Uploading .HEX file**

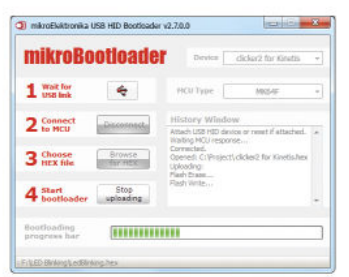

To start .HEX file bootloading click the Begin uploading button.

Progress bar enables you to monitor .HEX file uploading.

#### **step 5 – Finish upload**

|                                   | mikroBootloader                                                                   | Device <sup>1</sup>                                           | $\sim$       |
|-----------------------------------|-----------------------------------------------------------------------------------|---------------------------------------------------------------|--------------|
| 1 Wait for                        |                                                                                   | HCM Type:                                                     | ٠            |
| 2 Connect                         | <b>Suize</b> si<br>Restarting MCU.<br>Up to eding group any completed paymedults. |                                                               | Kingdin June |
| <b>Choose</b><br>HEX file         | w. Show details                                                                   | $ \alpha$                                                     |              |
| <b>Start</b><br><b>hootloader</b> | Begin<br>uploading                                                                | <b>All Prints</b><br>Reset device to reenter bootloader mode. |              |
| Buotlnading<br>progress har       |                                                                                   |                                                               |              |

Click OK button after the uploading process is finished. Press Reset button on mikromedia plus for FT90x board and wait for 5 seconds. Your program will run automatically.

#### **Programming with mikroProg™ programmer**

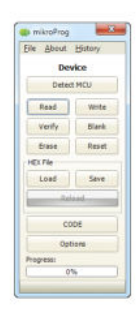

The microcontroller can be programmed with external mikroProg™ for FT90x programmer and mikroProg Suite™ for FT90x software. The external programmer is connected to the development system via 2x5 JTAG connector.

mikroProg™ is a fast USB 2.0 programmer with hardware debugger support. Outstanding performance, easy operation and elegant design are its key features.

mikroProg Suite™ for FT90x has an intuitive interface and programming technology. First, download the software from MikroElektronika's webpage. (http://www.mikroe.com/downloads/get/2216/mikroprog\_suite\_for\_ft90x\_drivers.zip)

After downloading, extract the package and double click the executable setup file, to start the installation.

Click the Detect MCU button in order to recognize the device ID. Click the Read button to read the entire microcontroller memory. You can click the Save button to save it to the target HEX file.

If you want to write the HEX file into the microcontroller, first make sure to load the target HEX file using the Load button. Then click the Write button to begin programming. Click the Erase button to clear the microcontroller memory.

#### **Resources**

- mikromedia plus for FT90x landing page (http://www.mikroe.com/mikromedia/plus/ft90x/)
- mikroProg for FT90x drivers download (http://www.mikroe.com/downloads/get/2216/mikroprog\_suite\_for\_ft90x\_drivers.zip)
- USB HID bootloader for mikromedia plus for Ft90x (http://www.mikroe.com/downloads/get/2651/mikromedia-plus-ft90x-examples.zip)
- mikromedia for FT90x Learn article (http://learn.mikroe.com/multimedia-ftdi-new-mikromedia-ft900/)